# How to Uninstall Exalate from Salesforce

Last Modified on 03/18/2024 7:36 am EDT

This article describes how to uninstall Exalate from your Salesforce work management system.

#### To uninstall Exalate:

- 1. Manage user's permissions:
  - 1. Access the Salesforce instance and click **Setup**.

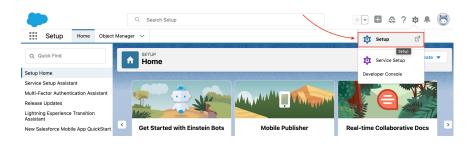

2. Go to Users -> Permissions Sets and click Exalate User.

|                                                    |                  | Q, s                                 | earch Setup                                       |                                                                              |                                   | *• • •                             |
|----------------------------------------------------|------------------|--------------------------------------|---------------------------------------------------|------------------------------------------------------------------------------|-----------------------------------|------------------------------------|
| Setup Home Object                                  | Manager 🗸        |                                      |                                                   |                                                                              |                                   |                                    |
| ADMINISTRATION<br>V Users<br>Permission Set Groups | Per              | mission Sets                         |                                                   |                                                                              |                                   | SHIGE HAR HER HAR AND              |
| Permission Sets                                    | Permissi         | ion Sets                             |                                                   |                                                                              |                                   |                                    |
| Profiles                                           | On this page up  | u can create, view, and manage per   | mission anto                                      |                                                                              |                                   |                                    |
| Public Groups                                      |                  |                                      |                                                   |                                                                              |                                   |                                    |
| Queues                                             | In addition, you | can use the SalestorceA mobile app   | o to assign permission sets to a user. Download 8 | alestorceA from the App Store or Go                                          | ogre Play: K25 I Android          |                                    |
| Roles                                              | All Permissio    | en Sets V Edit I Delete I Create New | View                                              |                                                                              |                                   |                                    |
| User Management Settings                           | New C)           |                                      |                                                   |                                                                              | A   B   C   D   E   F   G   H   I | JKLMNOPQRSTUV                      |
| Users                                              | Action           | Permission Set Label +               | Descrip                                           | lion                                                                         |                                   | License                            |
| > Data                                             | Clone            | Buxer                                | Allows                                            | coess to the store. Lets users see prod                                      | ucts and categories, make pur     | B2B Buyer Permission Set One Seat  |
| > Email                                            | Clone            | Buyer Manager                        |                                                   | all Buyer capabilities, and allows acces                                     |                                   |                                    |
| ,                                                  | Clone            | CRM User                             |                                                   | that the user is a Sales Cloud or Servis<br>cess to commerce admin features. | be Cloud user.                    | CRM User<br>Commerce Business User |
| PLATFORM TOOLS                                     | Gone             | Commerce Admin<br>Exalate Admin      | Allow a                                           | cess to commerce admin reatures.                                             |                                   | Salesforce                         |
| > Apps                                             | Clone            | Exalate User                         |                                                   |                                                                              |                                   | Salesforce Platform                |
| > Feature Settings                                 | Clone            | Facility Manager                     | Lets us                                           | irs create, read, edit, and delete location                                  | ns, sublocations, queued parti    | Facility Manager                   |
| > reature parungs                                  | Clone            | Merchandiser                         | Allow a                                           | cess to commerce merchandising featu                                         | res.                              | Commerce Business User             |

3. Click Manage Assignments.

| Permission Sets                                                                    |                                       |
|------------------------------------------------------------------------------------|---------------------------------------|
| Perintsate lat<br>Exalate User<br>Q, Fred Strips I Cleve Manage Assignments        | Video Tutorial I Help for this Page 🥹 |
|                                                                                    | ExalateUser                           |
| License Salesforce Platform Namespace Prefix                                       |                                       |
| Session Activation Required Created By Last Modified By mariang, 30/09/2021, 10:11 | mariana. 30/09/2021, 10:11            |
| Арря                                                                               |                                       |

4. Select a user and click **Remove assignments**.

| Permission S                                                | ets   |                    |                            |                       |               |             |
|-------------------------------------------------------------|-------|--------------------|----------------------------|-----------------------|---------------|-------------|
| Assigned Users<br>Exalate User<br>« Back to: Permission Set |       |                    |                            |                       | A   B   C   D | E F G H I - |
|                                                             |       |                    | Add Assignments Remove A   | ssignments            |               |             |
| Action Full Name *                                          | Alias | Username           | Last Login                 | Role                  |               | Active      |
| I Edit mariana                                              | mkolo | mariana@idalko.com | 04/10/2021, 07:40          | SVP, Customer Service | & Support     | ✓           |
| -                                                           |       |                    | Add Assignments Remove Ass | signments             |               |             |
|                                                             |       |                    |                            |                       | A   B   C   D | EFGHI       |

5. Go back to **Users -> Permissions Sets** and click **Exalate Admin**.

| Q, Quick Find                               | L SETU<br>Per    | P<br>mission Sets                                  |                                                                                              |                                           |
|---------------------------------------------|------------------|----------------------------------------------------|----------------------------------------------------------------------------------------------|-------------------------------------------|
| Setup Home                                  |                  |                                                    |                                                                                              |                                           |
| Service Setup Assistant                     | Demained         | ing Oats                                           |                                                                                              |                                           |
| Multi-Factor Authentication Assistant       | Permissi         | ion Sets                                           |                                                                                              |                                           |
| Release Updates                             | On this page yo  | u can create, view, and manage permission sets.    |                                                                                              |                                           |
| ightning Experience Transition<br>Assistant | In addition, you | can use the SalesforceA mobile app to assign permi | ission sets to a user. Download SalesforceA from the App Store or Google Play: IOS I Android |                                           |
| New Salesforce Mobile App QuickStart        | All Permissic    | on Sets V Edit I Delete I Create New View          |                                                                                              |                                           |
| ightning Usage                              |                  |                                                    | ABCDEEGH                                                                                     | IJKLMNOPQRSTUVV                           |
| Optimizer                                   | New Q            |                                                    |                                                                                              |                                           |
|                                             | Action           | Permission Set Label +                             | Description                                                                                  | License                                   |
| DMINISTRATION                               | Cione            | Buver                                              | Allows access to the store. Lets users see products and categories, make pur.                | B2B Buyer Permission Set One Seat         |
| Users                                       | Cione            | Buyer Manager                                      | Includes all Buyer capabilities, and allows access to manage carts and orders .              | B2B Buyer Manager Permission Set One Seat |
|                                             | Clone            | CRM.User                                           | Denotes that the user is a Sales Cloud or Service Cloud user.                                | CRM User                                  |
| Permission Set Groups                       | Clone            | Commerce Admin                                     | Allow access to commerce admin features.                                                     | Commerce Business User                    |
| Permission Sets                             | Clone            | Exalate Admin                                      | <u> </u>                                                                                     | Salesforce                                |
|                                             | Clone            | Exalate User                                       |                                                                                              | Salesforce Platform                       |
| Profiles                                    |                  |                                                    |                                                                                              |                                           |

# 6. Click Manage Assignments.

| Permission Sets                            |                            |
|--------------------------------------------|----------------------------|
| Permission Set<br>Exalate Admin            |                            |
| Q. Find Settings Clone Manage Assignments  |                            |
| Permission Set Overview API Name API Name  | ExalateAdmin               |
| License Salesforce Namespace Prefix        | exalate                    |
| Session Activation Required Created By     | mariana, 30/09/2021, 10:11 |
| Last Modified By mariana, 3009/2021, 10:11 |                            |
| Apps                                       |                            |

## 7. Select a user and click **Remove assignments**.

| <sup>ssigned Users</sup><br>Exalate Admin |              |                    |                        |                      |                       |        |
|-------------------------------------------|--------------|--------------------|------------------------|----------------------|-----------------------|--------|
| Back to: Permission Set                   |              |                    |                        |                      |                       |        |
|                                           |              |                    |                        | 4                    | A   B   C   D   E   F | G H I  |
|                                           |              |                    | Add Assignments Remove | Assignments          |                       |        |
| ✓ Action Full Name ↑                      | Alias        | Username           | Last Login             | Role                 |                       | Active |
| I Edit mariana                            | <u>mkolo</u> | mariana@idalko.com | 04/10/2021, 07:40      | SVP, Customer Servic | e & Support           | 1      |
|                                           |              |                    | Add Assignments Remove | Assignments          |                       |        |

- 2. Remove the Exalate Sync panel from the objects view:
  - 1. Open an object where you have previously added a sync panel.
  - 2. Click Setup -> Edit Page.

|             |                    |           | All 🔻 Q              | Search Opportunities | and more          |                      |              |                    | * 🖬 🗠 ? 🕸             | <u>1</u> ÷ (  |
|-------------|--------------------|-----------|----------------------|----------------------|-------------------|----------------------|--------------|--------------------|-----------------------|---------------|
| Exalat      | e Exalate          | Settings  | lemo opportunity     | · 🗸 🗙                | Z2005-1111-1-1    |                      | 35283 - PHH2 | 5.111577 NNNNN 700 | 🔯 Setup               | 5.55000 - 110 |
| Opport      | unity<br>opportuni | itv       | 9728 - AUDELL - ANNU | Solikii – Zhoch Cz   |                   |                      | +            | Follow Nev         | Setup for current app | ne 🔻          |
| count Name  | Close              | -         | Amount               | Opportunity Owner    |                   |                      |              |                    | 🔯 Service Setup       |               |
|             | 20/03              | 7/2021    | €23.00               | 👸 mariana 🚡          |                   | ×                    | ```          |                    | Developer Console     |               |
| Prospecting | Qualificati        | Needs Ar  | Value Pro.           | Id. Decisio          | Perceptio         | Proposal/            | Negotiatio.  | Closed             | Edit Page             | mplete        |
|             |                    |           |                      |                      |                   |                      | -            |                    | Edit Object Edit Pag  | e             |
| Activity    | Details            | Chatter   |                      |                      |                   |                      |              | Related            |                       |               |
| New Task    | Log a Call         | New Event | Email                |                      |                   |                      |              |                    |                       |               |
|             |                    |           | Create a task.       |                      |                   |                      | Add          | Exalate            |                       |               |
|             |                    |           |                      | Filters:             | All time • All ad | ctivities • All type | s 🖵          | Sta                | tus: NOT SYNCHRONIZED |               |
|             |                    |           |                      |                      | Refres            | sh • Expand All •    |              |                    | Exalate Connect       |               |
|             |                    |           |                      |                      |                   |                      |              |                    |                       |               |

3. Remove the sync panel by clicking a trash icon on the component and clicking **Save**.

| Opportunity<br>demo op | portunity           | <u></u>         |                                         | -17. N. S. M.       | 2. Miller - 103 |                            | Se 7400    | + Follow     | New Case     | New Note     | Clone 🔻      | Page                    |      |
|------------------------|---------------------|-----------------|-----------------------------------------|---------------------|-----------------|----------------------------|------------|--------------|--------------|--------------|--------------|-------------------------|------|
| count Name             | Close Date          | Amount          | Opportunity                             | Owner               |                 |                            |            |              |              |              | _            | •Label                  |      |
|                        | 20/07/2021          | €23.00          | 🖰 mariana                               |                     |                 |                            | /          |              |              |              |              | Opportunity Record Page |      |
| Prospecting            | Qualification       | Needs Analysis  | Value Proposit                          | Id. Decision M.     | Perception An., | Proposal/Price N           | spotiation | L. Clos      | ed           | V Mark Stage | as Corrolete | Developer Name          |      |
|                        | /                   |                 |                                         |                     |                 | / /                        |            |              | _            |              |              | Opportunity_Record_Page |      |
| Activity               | Details Chatter     |                 |                                         |                     |                 |                            | Re         | lated        |              |              |              | Page Type               |      |
| New Task Lo            | og a Call New Event | Email           |                                         |                     |                 |                            |            |              | •            |              | + 8          | Record Page             |      |
|                        |                     |                 | reate a task                            |                     |                 | Add                        |            | xalate       |              |              | - 4          |                         |      |
|                        |                     |                 | reave a task                            |                     |                 |                            |            | Sta          | tus: NOT SYN | CHRONIZED    | De           | lete bject              |      |
|                        |                     |                 |                                         | Fit                 |                 | ctivities - All types 🛛 🕎  |            |              | Exalate      | Connect      |              | Opportunity             |      |
|                        |                     |                 |                                         |                     | Refres          | ih + Expand All + View All |            |              |              |              |              |                         |      |
|                        | Jverdue             |                 |                                         |                     |                 |                            |            |              |              |              | -            | Template                |      |
| ∨ Upcoming & 0         |                     |                 | No next steps.<br>hoving, add a task or | set up a meeting.   |                 |                            |            | Products (0) | )            |              |              | Header, Subheader, Righ | Chan |
| ✓ Upcoming & 0         |                     | To get things m |                                         |                     |                 |                            |            | Notes & Atta | chments (0)  |              |              |                         |      |
| ∨ Upcoming & C         | No pa               |                 | etings and tasks man                    | rked as done show u | ip here.        |                            |            |              |              |              |              | Description             |      |
| ∨ Upcoming & 0         | No per              |                 | etings and tasks man                    | rked as done show u | ap here.        |                            |            |              | ₫ Uploa      | 1 Files      |              | Description             |      |

4. Click the **Activation** button.

| Desktop View V                                                                                                    | Analyze Activation Save                                                      |
|----------------------------------------------------------------------------------------------------|------------------------------------------------------------------------------|
| Operativity         + fallow         Now Case         Now fallow         Court         >           Material Table         2007/0271         453.00         100 million         100 million         1                                                                                                    | Page  *Label Opportunity Record Page *Developer Name Opportunity_Record_Page |
| Activity Details Chatter Related                                                                                                    | Page Type<br>Record Page                                                     |
| Cristie a lation<br>Filters: At Unions - All accluities - All accluities | Object<br>Opportunity                                                        |
| No next steps.                                                                                                    | Template Header, Subheader, Righ Change                                      |

5. Move to the **App Default** tab and click **Remove Assignments**.

#### Activation: Opportunity Record Page

| The org default                                     | ges can be assigned<br>record page displays for<br>ult page assignment, if sp | an object unless more | e specific assignr | nents are made.                                    |                               |
|-----------------------------------------------------|-------------------------------------------------------------------------------|-----------------------|--------------------|----------------------------------------------------|-------------------------------|
|                                                     | , record type, profile as:<br>htning page assignment.                         | signments override or | rg and app defaul  | ts.                                                |                               |
| DRG DEFAULT                                         | APP DEFAULT                                                                   | APP, RECORD           | ) TYPE, AND PF     | ROF                                                |                               |
|                                                     |                                                                               |                       |                    |                                                    |                               |
|                                                     | ault for Opportunity recor<br>record type, and profile a                      |                       |                    | default page displays for<br>Assign as App Default | all the object's records in a |
| unless specific app,                                |                                                                               | assignments are made  | e.                 |                                                    |                               |
| unless specific app,<br>Assignments (1)             | record type, and profile a                                                    | assignments are made  | e.<br>FORM         | Assign as App Default                              |                               |
| unless specific app,<br>Assignments (1)<br>App Name | record type, and profile a                                                    | assignments are made  | e.<br>FORM         | Assign as App Default                              |                               |

6. Select **Exalate** for phone and desktop and click **Next**.

| lect the app default assignme | nts to remove for the "Opportunity Recor | d Page" record page. |        |
|-------------------------------|------------------------------------------|----------------------|--------|
| Lightning Apps (2)            |                                          |                      |        |
| App Name                      | Description                              | FORM FACTOR          |        |
| Z Exalate                     |                                          | Desktop              |        |
| Exalate                       |                                          | Phone                |        |
|                               |                                          |                      |        |
|                               |                                          |                      |        |
|                               |                                          |                      |        |
|                               |                                          |                      | $\sim$ |
|                               |                                          |                      |        |

7. Review the change and click **Save**.

|                |             | Review Changes          |                 |
|----------------|-------------|-------------------------|-----------------|
| Assignment Cha | anges (2)   |                         |                 |
| App Name       | FORM FACTOR | Current App Default     | New App Default |
| Exalate        | Desktop     | Opportunity Record Page | System Default  |
| Exalate        | Phone       | Opportunity Record Page | System Default  |
|                |             |                         |                 |
|                |             |                         |                 |
|                |             |                         |                 |
|                |             |                         |                 |
|                |             |                         |                 |
|                |             |                         |                 |
| ancel          |             |                         | Back            |

**Note**: You need to remove the sync panel from every object where it has been previously added.

#### 3. Remove Remote Site settings:

## 1. Click Setup

2. Type "remote" in the search field and click **Remote Site Settings**.

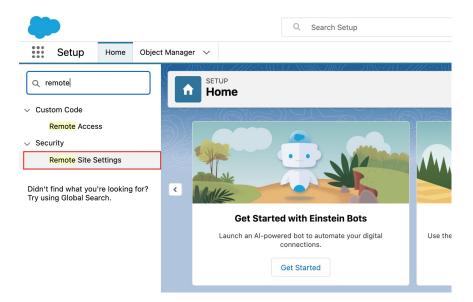

3. Delete all the Exalate-related settings.

| remote                              | © SET<br>Re          | up<br>mote Site Settir      | ngs                                      |                          |
|-------------------------------------|----------------------|-----------------------------|------------------------------------------|--------------------------|
| ustom Code                          |                      |                             | )   $\langle \cdot \cdot \rangle$ $\sim$ | i alian                  |
| Remote Access                       | All Rem              | note Sites                  |                                          |                          |
| Security                            |                      |                             |                                          |                          |
| Remote Site Settings                | Below is the li      | st of Web addresses that ye | our organization can i                   | nvoke from salesforce.co |
|                                     | View: All F          | Remote Sites  Create New V  | liew                                     |                          |
| idn't find what you're looking for? |                      |                             |                                          |                          |
| ry using Global Search.             |                      |                             |                                          |                          |
|                                     | Action               | Remote Site Name 1          | Namespace Prefix                         | Remote Site URL          |
|                                     | Action<br>Edit   Del | Remote Site Name ↑          | Namespace Prefix                         | Remote Site URL          |
|                                     |                      |                             | Namespace Prefix<br>-<br>exalate         |                          |
|                                     | Edit   Del           | ApexDevNet                  | -                                        | http://www.apexdevnet.c  |
|                                     | Edit   Del           | ApexDevNet<br>exalate       | -<br>exalate                             | http://www.apexdevnet.c  |

- 4. Remove the Connected App
  - 1. Click Setup.

2. Go to **Apps -> App manager** and in the list of apps find **Exalate** with the app type **Connected**.

|                                    |           | ٩                           | Search Setup                 |                                                       |                 | *                                      | - 🖬 🗠 ?             |
|------------------------------------|-----------|-----------------------------|------------------------------|-------------------------------------------------------|-----------------|----------------------------------------|---------------------|
| Setup Home Object                  | t Manager | ~                           |                              |                                                       |                 |                                        |                     |
| ADMINISTRATION > Users             |           | SETUP<br>Lightning Experie  | nce App Manager              | (-7777-540337-588))(O)(1177-578)(-77                  | ///~\IU377.\\\\ | New Lig                                | ahtning App New Co  |
| > Data<br>> Email                  | 22 items  | Sorted by App Name - Filter | ed by All appmenuitems - Tab | Set Type                                              | Direct ALC .    | $ \langle \cdots \rangle \rangle _{-}$ |                     |
| PLATFORM TOOLS                     | 6         | App Name ↑ ~                | Developer Name ~             | Description<br>Salesforce CRM Content                 | ~               | Last Modifie ~                         | App Type V          |
| App Manager                        | 7         | Exalate                     | Exalate                      |                                                       |                 | 30/09/2021, 10:11                      | Lightning (Managed) |
| AppExchange Marketplace            | 8         | Exalate App                 | Exalate_App                  |                                                       |                 | 30/09/2021, 10:36                      | Connected           |
| <ul> <li>Connected Apps</li> </ul> | 9         | Lightning Scheduler Setup   | LightningScheduler           | Set up personalized appointment scheduling.           |                 | 09/06/2021, 09:                        | Lightning           |
| Connected Apps OAuth               | 10        | Lightning Usage App         | LightningInstrumentati       | View Adoption and Usage Metrics for Lightning Experie | ince            | 09/06/2021, 09:07                      | Lightning           |
| Usage                              | 11        | Marketing                   | Marketing                    | Best-in-class on-demand marketing automation          |                 | 09/06/2021, 09:07                      | Classic             |

## 3. On the right side click the little arrow and choose **View**.

| 8  | Exalate App               | Exalate_App            |                                                                          | 30/09/2021, 10:36 | Connected |     |           |                |
|----|---------------------------|------------------------|--------------------------------------------------------------------------|-------------------|-----------|-----|-----------|----------------|
| 9  | Lightning Scheduler Setup | LightningScheduler     | Set up personalized appointment scheduling.                              | 09/06/2021, 09:   | Lightning | - 1 | View      |                |
| 10 | Lightning Usage App       | LightningInstrumentati | View Adoption and Usage Metrics for Lightning Experience                 | 09/06/2021, 09:07 | Lightning |     | Edit Viev | a 1            |
| 11 | Marketing                 | Marketing              | Best-in-class on-demand marketing automation                             | 09/06/2021, 09:07 | Classic   |     | Manage    | - I            |
| 12 | Platform                  | Platform               | The fundamental Lightning Platform                                       | 09/06/2021, 09:07 | Classic   |     |           |                |
| 13 | Queue Management          | QueueManagement        | Create and manage queues for your business.                              | 09/06/2021, 09:   | Lightning |     | ~         |                |
| 14 | Sales                     | Sales                  | The world's most popular sales force automation (SFA) solution           | 09/06/2021, 09:07 | Classic   |     |           |                |
| 15 | Sales                     | LightningSales         | Manage your sales process with accounts, leads, opportunities, and more  | 09/06/2021, 09:07 | Lightning |     | ~         | $\blacksquare$ |
| 16 | Sales Console             | LightningSalesConsole  | (Lightning Experience) Lets sales reps work with multiple records on one | 09/06/2021, 09:07 | Lightning |     | ~         |                |
| 17 | Salesforce Chatter        | Chatter                | The Salesforce Chatter social network, including profiles and feeds      | 09/06/2021, 09:07 | Classic   |     | ~         | •              |

## 4. Click **Delete**.

| Connected App Name        | -                                    | Help for this Page |
|---------------------------|--------------------------------------|--------------------|
|                           |                                      |                    |
| Back to List: Custom Apps | Edit Delete Manage                   |                    |
|                           | Version 1.0                          |                    |
|                           | API Name Exalate_App                 |                    |
|                           | Created Date 30/09/2021, 10:36       |                    |
|                           | By: mariana                          |                    |
|                           | Contact Email mariana@idalko.com     |                    |
|                           | Contact Phone                        |                    |
|                           | Last Modified Date 30/09/2021, 10:36 |                    |
|                           | By: mariana                          |                    |
|                           | Description                          |                    |
|                           | Info URL                             |                    |

# 5. Confirm the app removal by clicking **Delete**.

| Manage Connected Apps                                                                                                    |
|----------------------------------------------------------------------------------------------------|
|                                                                                                    |
| Exalate App                                                                                                    |
| Are you sure you want to delete the Exalate App app? When you delete a connected app that's part of a managed package, you can't use any previous versions of the managed package. |
| Delete Cancel                                                                                                    |

#### 5. Remove Lightning App:

- 1. Go to Setup
- 2. Click **Apps -> Packaging -> Installed Packages**.

| -                       |                                                 | Q. Sear                 | ch Setup                    |                                      |                                        |                          |               |                     |
|-------------------------|-------------------------------------------------|-------------------------|-----------------------------|--------------------------------------|----------------------------------------|--------------------------|---------------|---------------------|
| Setup Home Object       | t Manager 🗸                                     |                         |                             | 2 222 - 117 1 1 2 STAND              |                                        |                          |               | × 100 11            |
| PLATFORM TOOLS          | SETUP<br>Installed Packages                     | 17 - XXXIII (- 2006)    | 7738*71(-7                  |                                      | MMH7 - 1138-313 - 777                  | SC 1116 17 - XX          | XXXX 20090    | 7133847             |
| App Manager             |                                                 | ( \ I\ '~~              | $\sim$ $\sim$ $\sim$ $\sim$ |                                      |                                        |                          | 11            | $\sim$ $10^{-1}$    |
| AppExchange Marketplace | Installed Packages                              |                         |                             |                                      |                                        |                          |               |                     |
| > Connected Apps        | On AppExchange you can browse, test drive, o    | iownload, and install p | re-built apps and compone   | nts right into your salesforce.com e | wironment. Learn More about Installin  | ng Packages.             |               |                     |
| > Lightning Bolt        | Apps and components are installed in package    |                         |                             |                                      | rt" and are not deployed to your users | s. This allows you to te | st and custom | ize before deployin |
| > Mobile Apps           | deploy the components individually using the c  |                         |                             |                                      |                                        |                          |               |                     |
| v Packaging             | Depending on the links next to an installed pac |                         |                             |                                      |                                        |                          |               |                     |
| Installed Packages      | To remove a package, click Uninstall. To man    | ige your package lice   | nses, click Manage Licens   | es.                                  |                                        |                          |               |                     |
| Package Manager         | Installed Packages                              |                         |                             |                                      |                                        |                          |               |                     |
| Package Usage           | Action Package Name                             | Publisher               | Version Number              | Namespace Prefix                     | Install Date                           | Limits                   | Apps          | Tabs                |
| > Feature Settings      | Uninstall 📩 ExalateBridgeApp                    | Exalate                 | 0.6                         | exalate                              | 30/09/2021, 10:11                      | 1                        | 1             | 1                   |
| > Einstein              | Uninstalled Packages                            |                         |                             |                                      |                                        |                          |               |                     |
| > Objects and Fields    | No uninstalled package data archives            |                         |                             |                                      |                                        |                          |               |                     |

3. Click **Uninstall** next to the **ExalateBridgeApp**.

#### Installed Packages

| On AppExchange you can browse, test driv                                               | e, download, and in: | stall pre-built apps and co | mponents right into your sales | force.com environment. Learn N | lore about Installin | g <u>Packages</u> . |               |              |
|----------------------------------------------------------------------------------------|----------------------|-----------------------------|--------------------------------|--------------------------------|----------------------|---------------------|---------------|--------------|
| Apps and components are installed in pack<br>before deploying. You can deploy the comp |                      |                             |                                |                                | oyed to your users   | . This allows       | you to test a | nd customize |
| Depending on the links next to an installed                                            | package, you can ta  | ke different actions from t | his page.                      |                                |                      |                     |               |              |
| To remove a package, click Uninstall. To m                                             | anage your package   | e licenses, click Manage I  | Licenses.                      |                                |                      |                     |               |              |
| Installed Packages                                                                     |                      |                             |                                |                                |                      |                     |               |              |
| Action Package Name                                                                    | Publisher            | Version Number              | Namespace Prefix               | Install Date                   | Limits               | Apps                | Tabs          | Objects      |
| Uninstall 📥 ExalateBridgeApp                                                           | Exalate              | 0.6                         | exalate                        | 30/09/2021, 10:11              | 1                    | 1                   | 1             | 1            |
| Uninstalled Packages No uninstalled package data archives                              |                      |                             |                                |                                |                      |                     |               |              |

4. Confirm that you want to uninstall the package with the checkmark and click **Uninstall**.

With the help of a radio button, you can choose to save a copy of this package's data for 48 hours after uninstall.

| Custom Object Data                                                                                                    |                                          |
|----------------------------------------------------------------------------------------------------|------------------------------------------|
| Custom Object                                                                                                    | Records (Approximate)                    |
| Exalate Data                                                                                                    | 1                                        |
| Save a copy of this package's data for 48 hours after uninstall Do not save a copy of this package's data after uninstall |                                          |
| Product I want to uninstall this package and permanently delete all associated components                                 |                                          |
|                                                                                                    |                                          |
| Release History 🖸                                                                                                    |                                          |
| fou Seethe status of the uninstallation changing                                                                          | ng from In <b>Progress</b> to <b>U</b> I |

API Reference 🖄 Security 🖄 Pricing and Licensing 🖸 Resources Academy 🖄 Blog 🖒 YouTube Channel 🖸 Ebooks 🔼 Still need help? Join our Community 🖸 Visit our Service Desk 🖸 Find a Partner 🖸